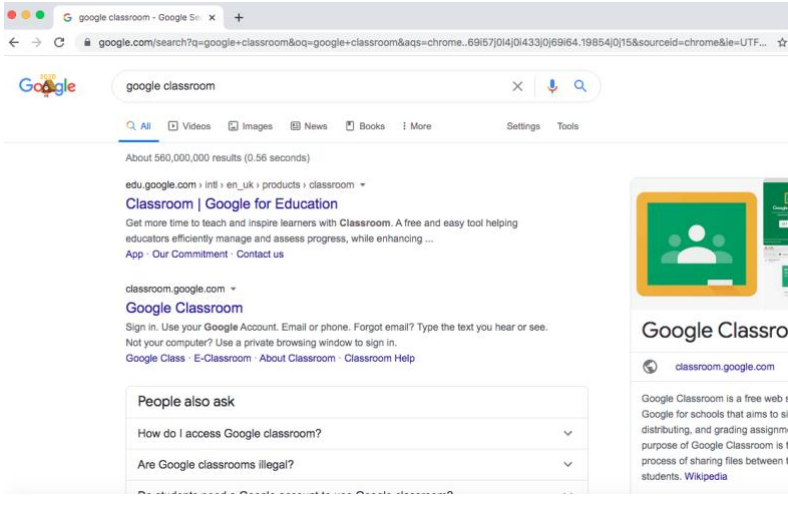

When using google classroom for the first time, go to google to find the site.

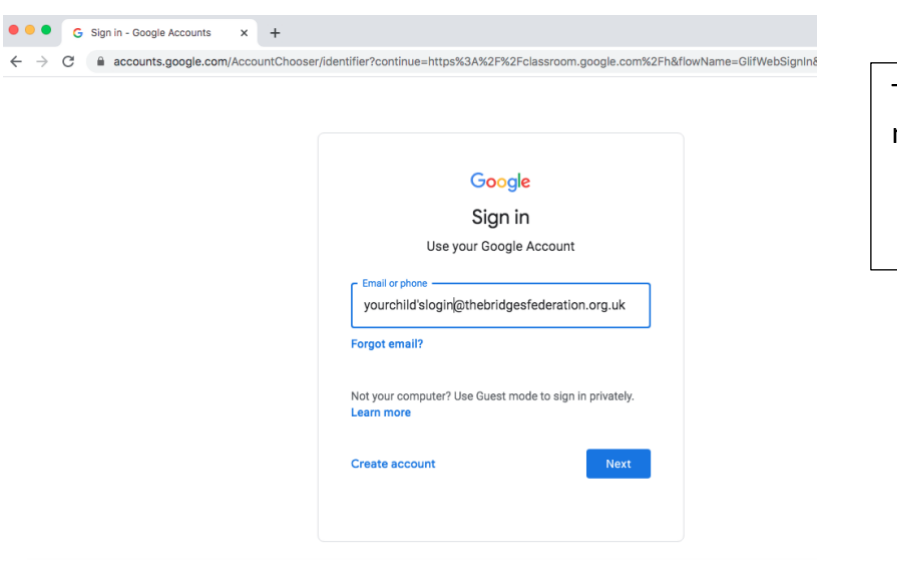

Type in the email, press next, then your password.

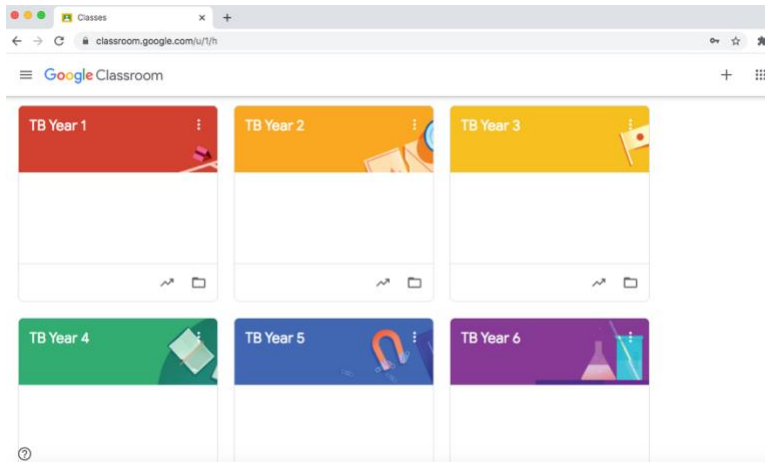

Your child/children will only have access to their class page. If your child has to share with a device with a sibling, please make sure they log out after each use.

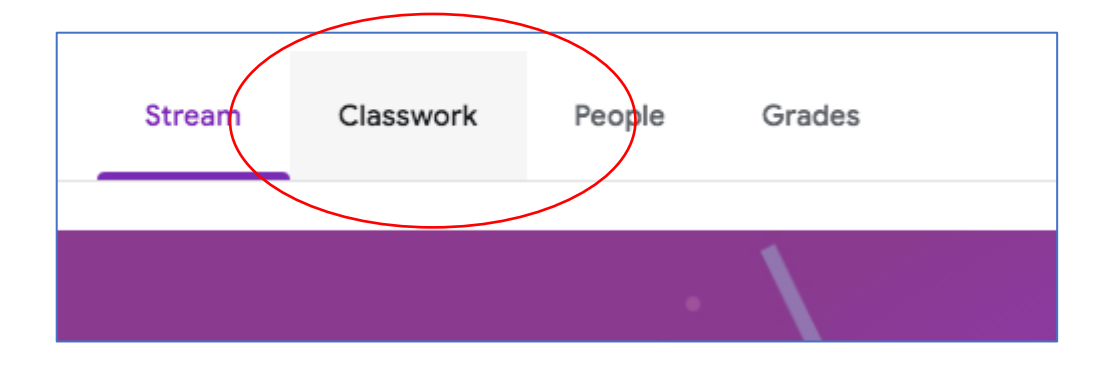

Stream – this takes you to the classroom home page Classwork – this is where the work can be found

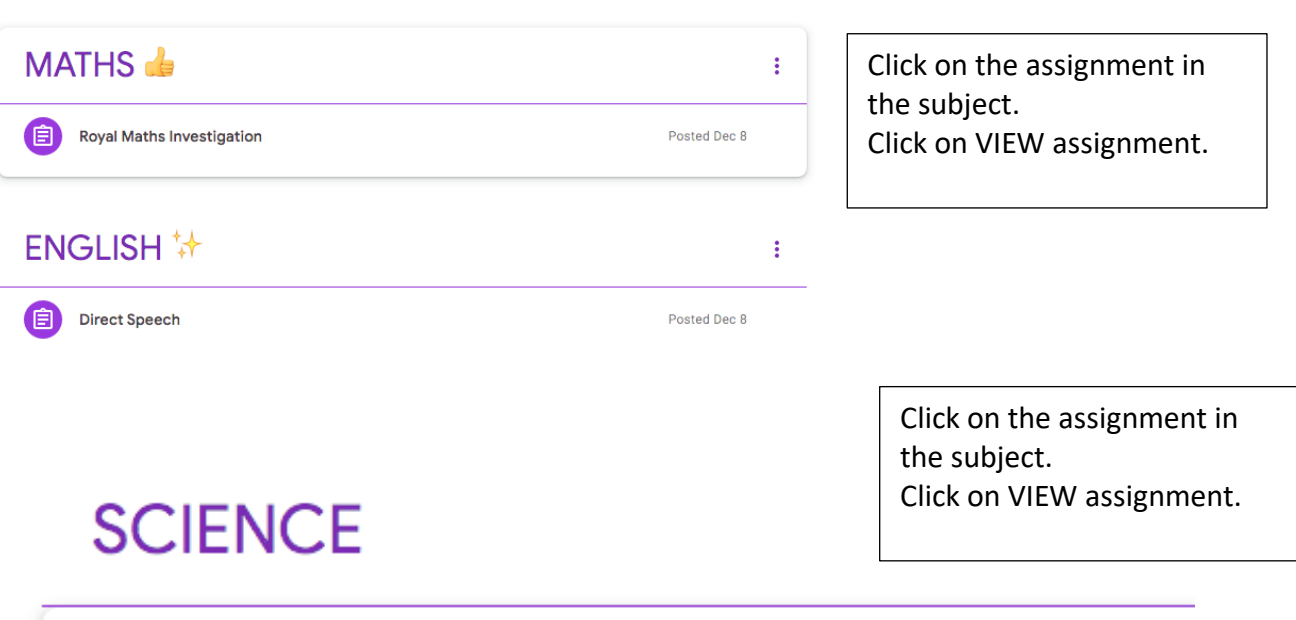

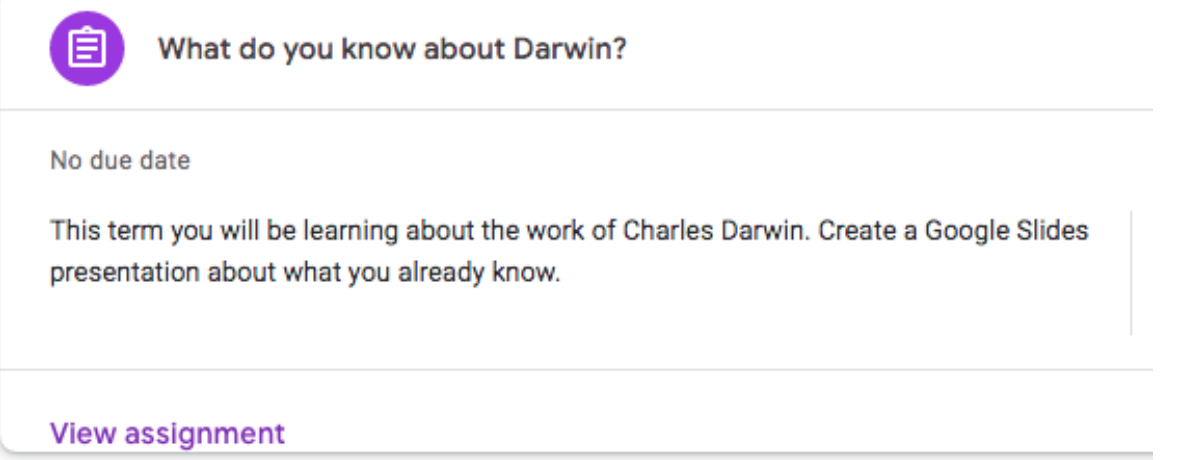

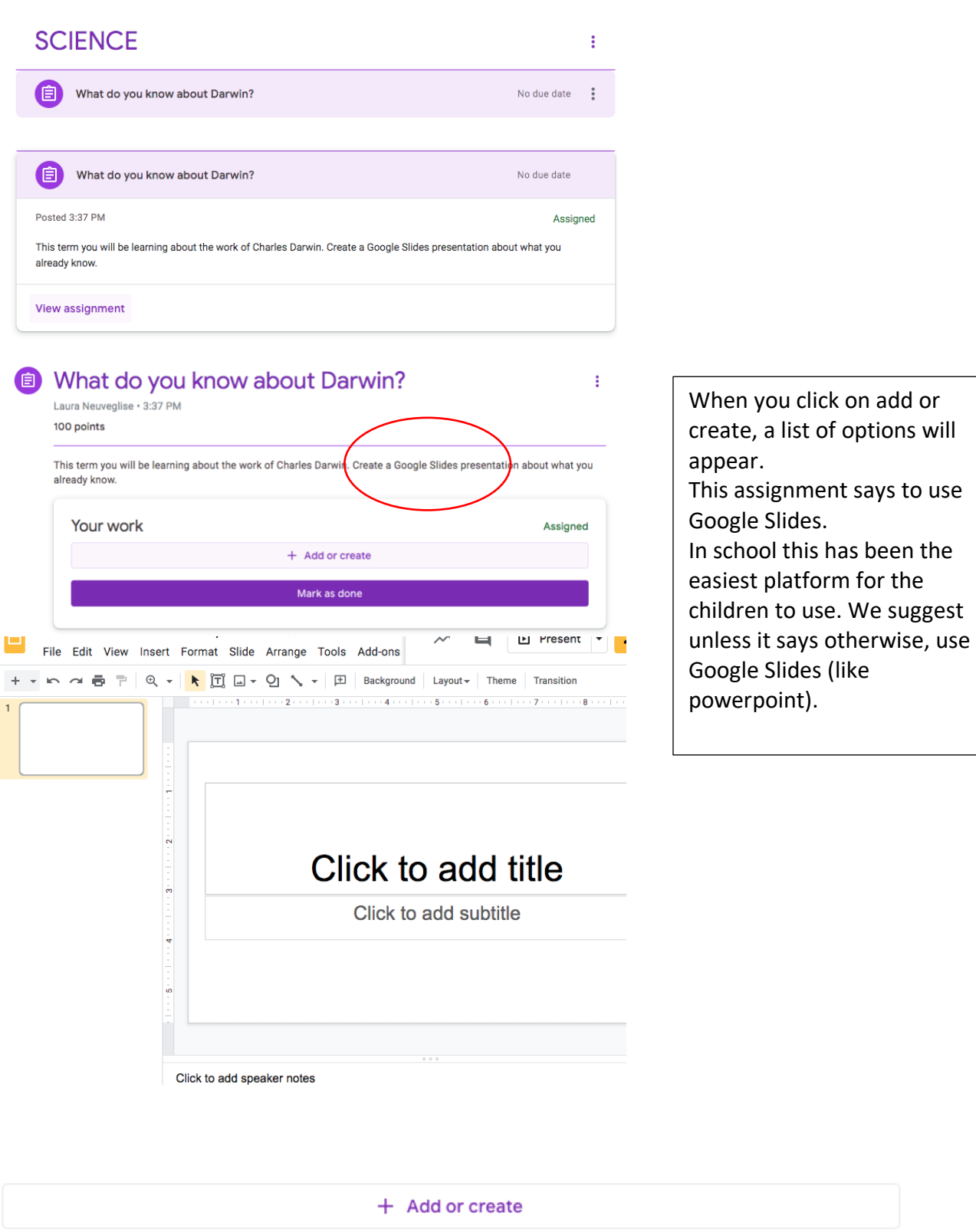

Turn in

Files save automatically in Google Drive. When ready to "turn in" or send to the teacher for marking and feedback, go back to your Google Classroom Tab and press TURN IN. You can UNSUBMIT if you want to add to your work. Your teacher will leave feedback and mark your work.